دانشگاه علوم پزشکی و خدمات بهداشتی، درمانی کرمانشاه

## راهنماي ادغام و ويرايش پروفايلهاي متعدد يك نويسنده در بانك اطلاعاتي SCOPUS

تهيه و تنظيم:

دكتر آرام رضايى مسئول علم سنجى

پروين باقری كارشناس علم سنجى

گروه علم سنجى دانشگاه علوم پزشكى كرمانشاه، 1397

**ELSEVIER** 

**Scopus** 

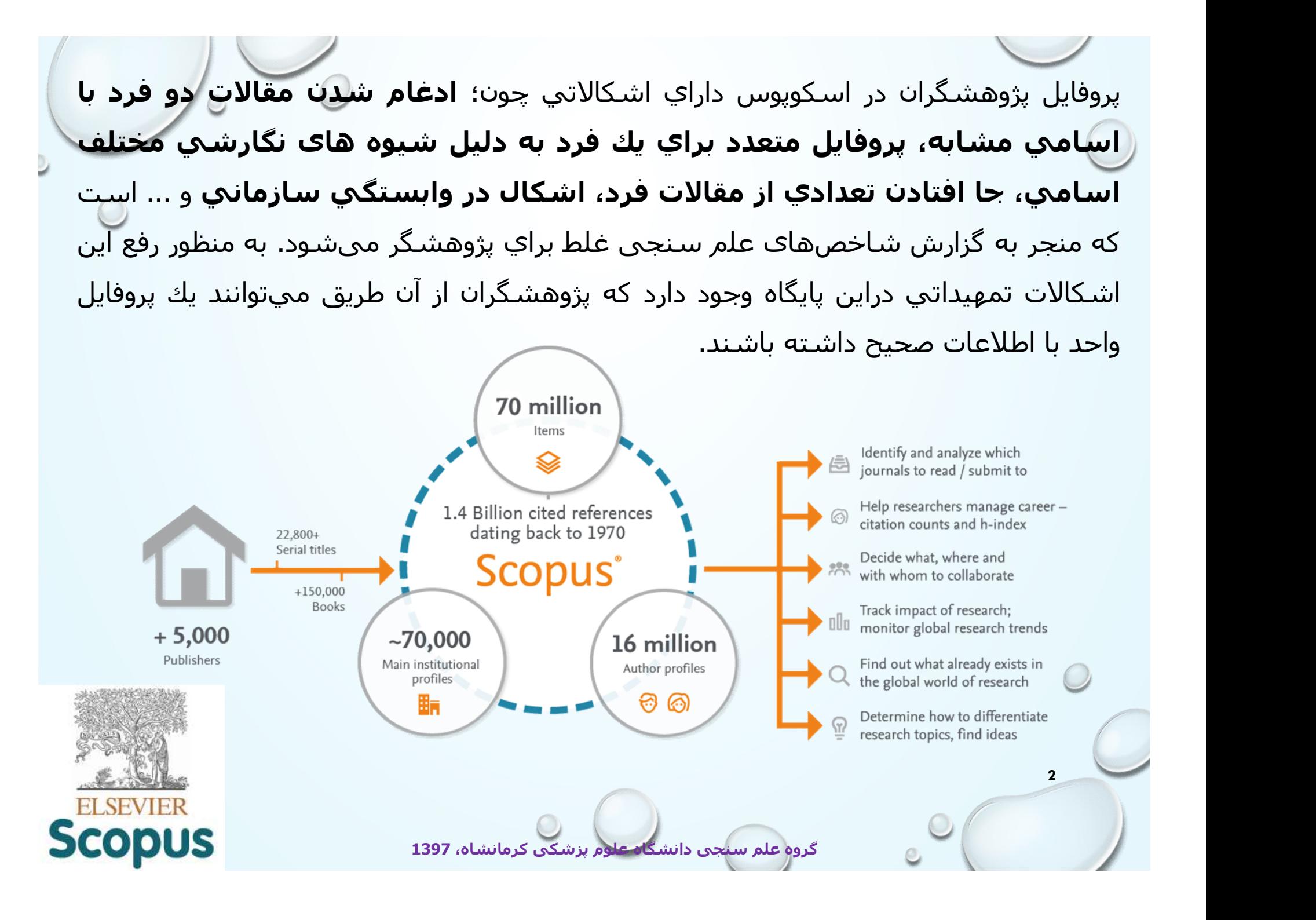

باتوجه به اینکه اسـامی نویسـندگان ایرانی در مقالات، معمولا دارای **دو یا چند نوع نگارش** به زبان انگلیسی<br>هسـتند، و ممکن اسـت در مقالات مختلف اسـم فرد به صورت متفاوت نوشـته شـود. این اتفاق میتوانِد باعث شـود تمام مقالات فرد در پروفایل اسکوپوس نویسنده به نمایش گذاشته نشود و پروفايلهای متعددی براي يك فرد به دليل شيوه های نگارشي مختلف اسامي به وجود اید. برای حذف و اضافه کردن مقالات وهمچنين تجميع پروفایلهای متعددی که برای یک نویسنده به وجود امده میتوان از روشی که در ادامه توضیح داده میشود استفاده<br>کرد.

به منظور در نظر گرفتن انواع اشکال نوشتاری، استفاده از عملگرهای جستجو ميتواند مفيد باشد. برای مثال ميتوان به جای حرف یا حروفی که به چند شيوه نگارش ميشود در پایگاه اسکوپوس ميتوان از کارکتر ستاره (\*) استفاده کرد.

مثالهای که در ادامه ذکر شده با کسب اجازه از جناب آقای دکتر محمد حسين فرزایی، عضو هيات علمی دانشکده داروسازی دانشگاه علوم پزشکی کرمانشاه است. ضمن تشکر و قدردانی از این همکاری، نام و نام خانوادگی ایشان ميتواند در منابع گوناگون شيوه نگارشی متفاوتی داشته باشد: **ه به چند شیوه نگارش میشود در پایگاه اسکوپوس میتوان**<br>نناب آقای دکتر محمد حسین فرزایی، عضو هیات علمی دانشکده<br>ت. ضمن تشکر و قدردانی از این همکاری، نام و نام خانوادگی<br>HARZAEI, MOHAMMAD HOSEIN<br>HARZAEI, MOHAMMAD HOSEIN<br>HOSEIN

گروه علم سنجی دانشگاه علوم پزشکی کرمانشاه، 1397

3

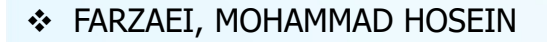

- FARZAEE, MOHAMMAD HOSEIN
- **\*** FARZAEI, MOHAMMAD HOSSEIN
- 
- FARZAEI, MOHAMMAD H.

مرحله 1: پس از ورود به پایگاه اطلاعاتی اسکوپوس به ادرس «www.scopus.com»، قبل از هرگونه اقدامی باید از طریق منوی Login و وارد کردن یوزر و پسورد وارد پروفایل شخصی خود شوید و یا از طریق گزینه<br>– Register در سامانه اسکوپوس ثبت نام کنید. مرحله 1: پس از ورود به پایگاه اطلاعاتی اسکوپوس به ادرس «www.scopus.com»<br>باید از طریق منوک Login و وارد کردن یوزر و پسورد وارد پروفایل شخصی خود<br>مرحله 2: از بین گزینه های جستجو، Author search انتخاب شود (کادر شماره 1).<br>صرحل

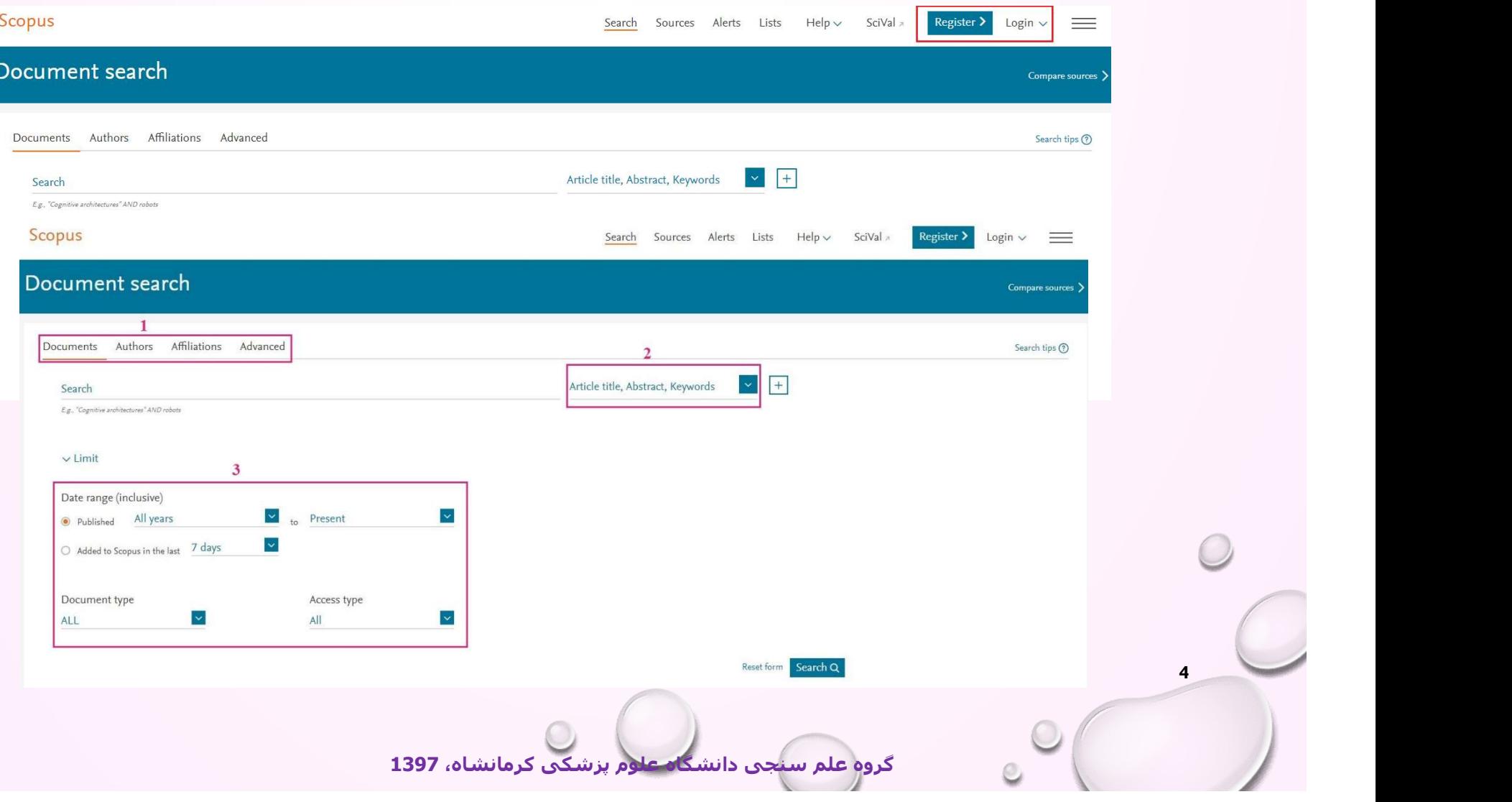

مرحله 3: در بخش اول، نام خانوادگي (Author Last Name) (کادر شماره 1) و در بخش دوم، حرف اول و یا<br>شکل کامل نام (Author Initials of First Name) (کادر شماره 2) درج شود. در بخش سوم نیز وابستگی<br>سلامانو بنوهشگ (Affiliation) (کادر مرحله 3: در بخش اول، نام خانوادگي (Author Last Name) (کادر شماره 1) و در ب<del>خش</del> دوم، <mark>حرف اول و یا<br>شکل کامل نام (Author Initials of First Name) (کادر شماره 2) درج شود. در بخش سوم نيز وابستگی<br>اشاره به نام شهر با کشور نيز او</mark> سازمانی پژوهشگر (Affiliation) (کادر شماره 3) نوشته شود. در این کادر به منظور جامعيت جستجو تنها مرحله 3: در بخش اول، نام خانوادگي (Author Last Name) (کادر شماره 1) و در بخ<del>ش</del> دوم، <mark>حرف اول و یا<br>شکل کامل نام (Author Initials of First Name) (کادر شماره 2) درج شود. در بخش سوم نیز وابستگی<br>اشاره به نام شـهر یا کشور نیز ا</mark> 4) باشد با وارد كردن اين كد در كادر مربوطه بدون نياز به پر كردن ساير موارد، پروفايل وي بازيابي خواهد شد.

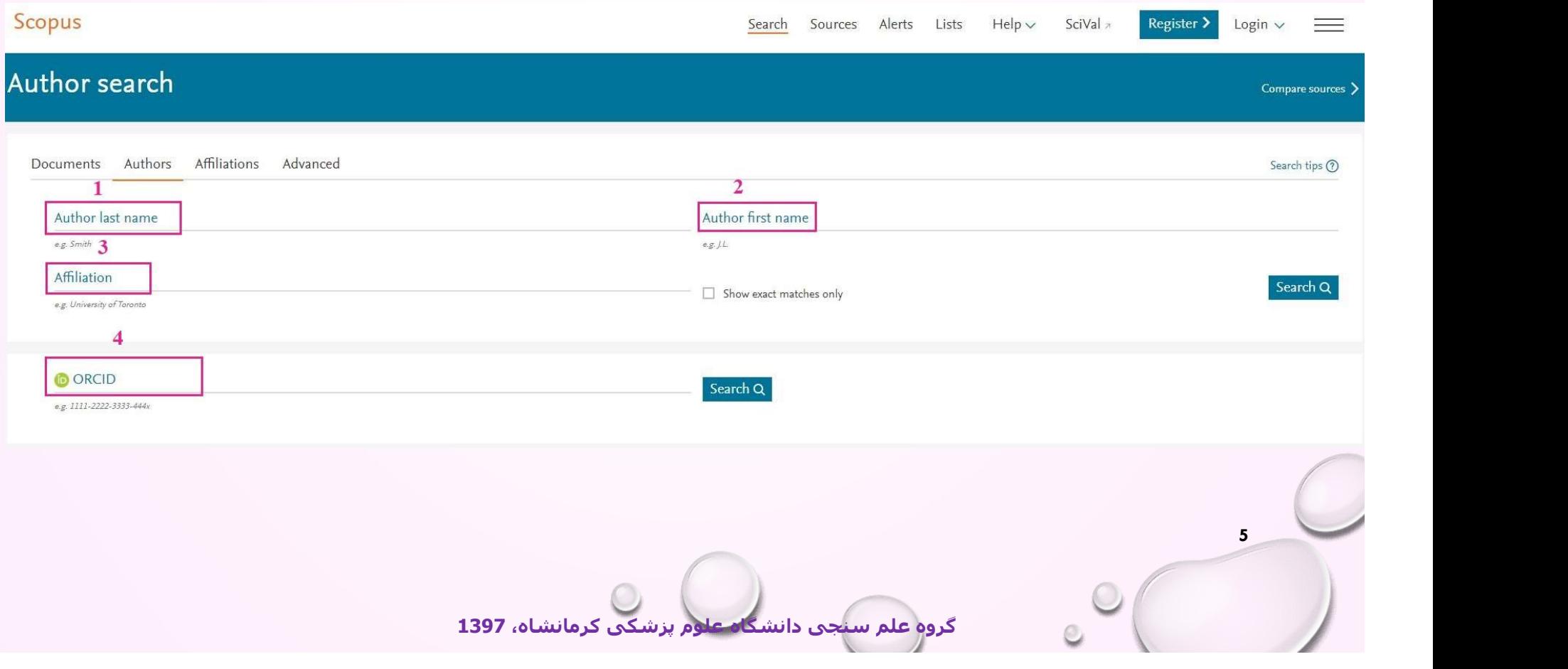

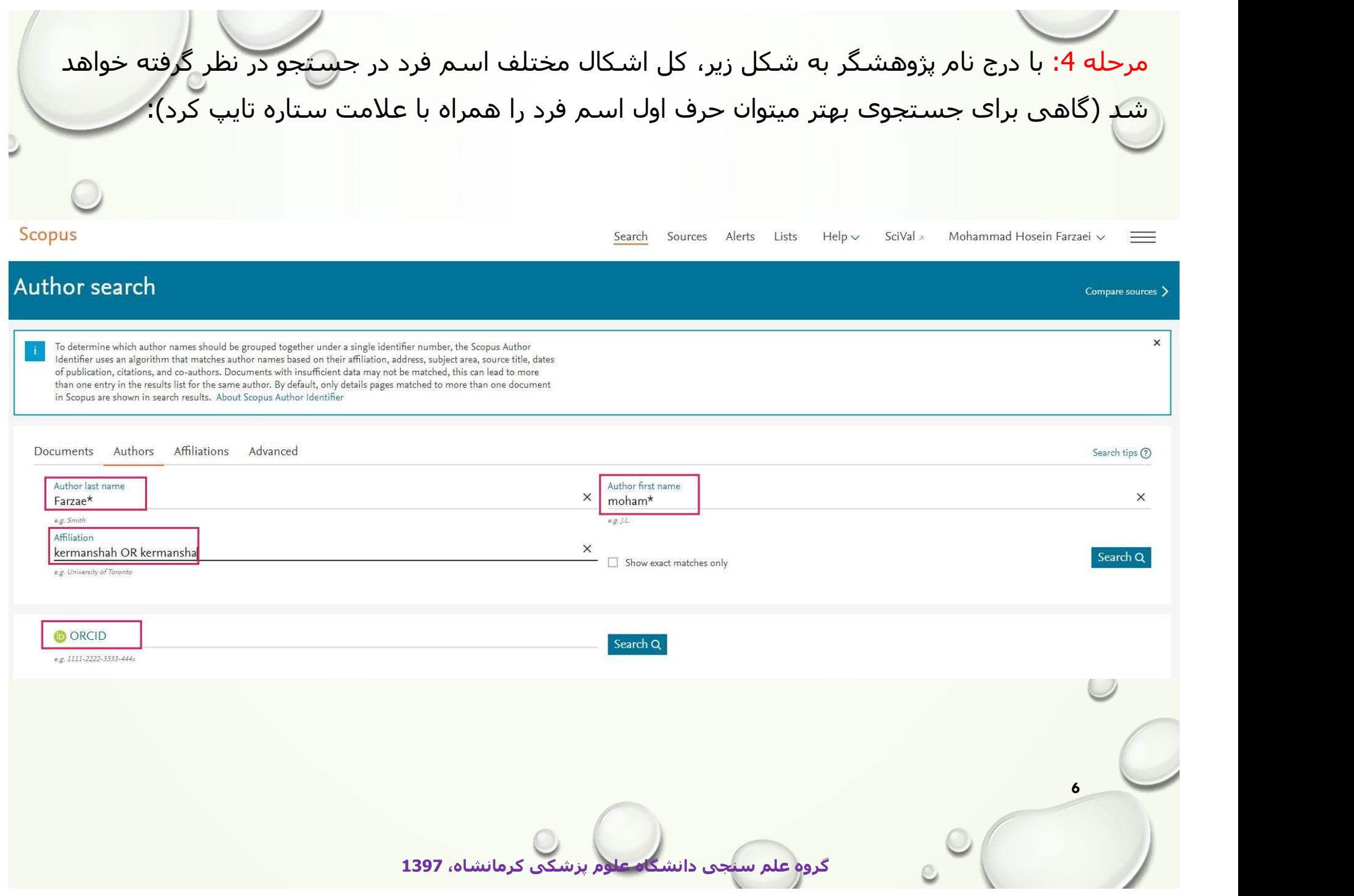

مرحل<mark>ه 5:</mark> چنانچه اشاره شد، اسامي نويسندگاني که با جستجوي فوق مطابقت داشته باشند (کادر شماره 1) به همراه تعداد مقالات، حوزه فعاليت و وابستگي سازماني (کادر شماره 2)، نمایان خواهد شد. از بين فرحل<mark>ه 5:</mark> چنانچه اشـاره شـد، اسـامـي نويسـندگانـي که با جسـتجوي فوق مطابقت داشـته باش<mark>ـند (کادر شـماره</mark><br>1) به همراه تعداد مقالات، حوزه فعاليت و وابسـتگـي سـازمانـي (کادر شـماره 2)، نمايان خواهد شـد. از بين<br>فعال و در انتـ مرح<mark>له 5: چن</mark>انچه اشاره شد، اسامي نويسـندگاني كه با جسـتجوي فوق مطابقت داشـت<br>1) به همراه تعداد مقالات، حوزه فعاليت و وابستگي سـازماني (كادر شـماره 2)، نمايا<br>فعال و در انتها گزينه (Request to merge authors)، مراحل ويرايش پ

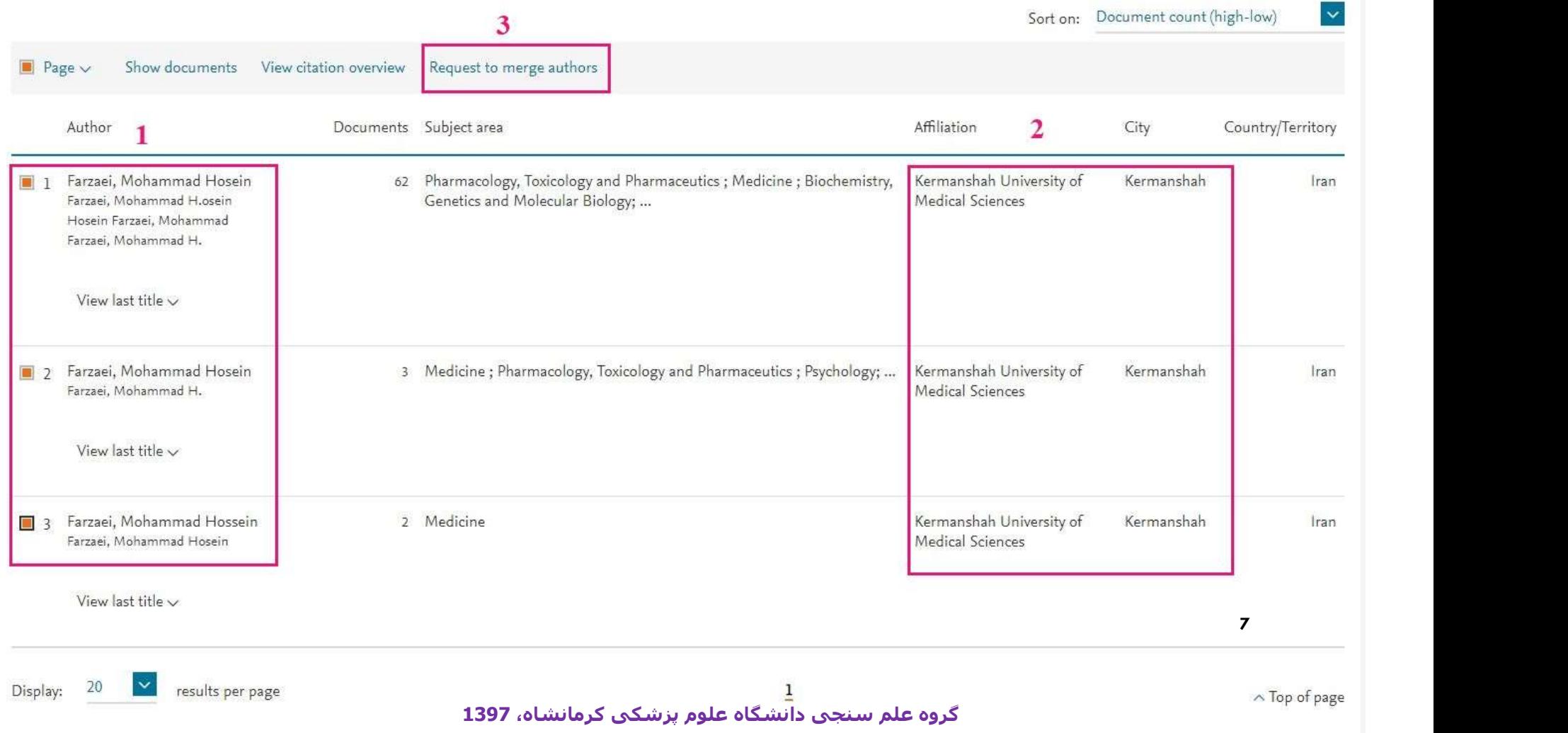

## مرحله 6: در پنجره باز شده جهت شروع ویرایش پروفایل، گزینه Proceed to make change انتخاب گردد.

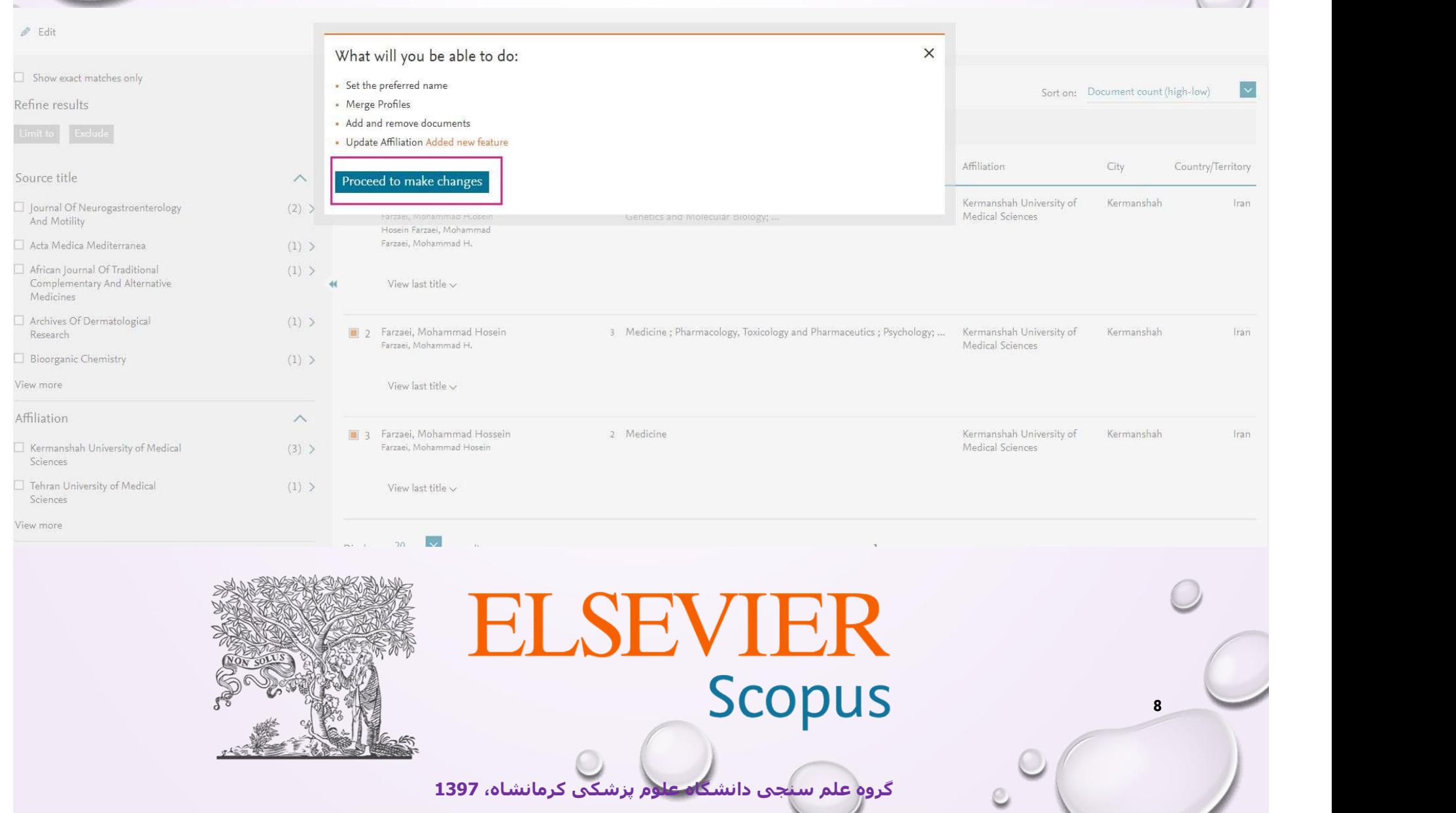

مرحله 7: در این مرحله مطابق با نام نویسنده در پروفایل هاي انتخاب شده، فهرستي از اسامي پیشنهادي به صورت یک منوي کشـویي ارائه میگردد. بعد از انتخاب نام منتخب و صحیح نویسـنده که در<br>پروفایل اصلي قرار خواهد گرفت و کليک روي Next، مرحله بعدی نمايان خواهد شـد.

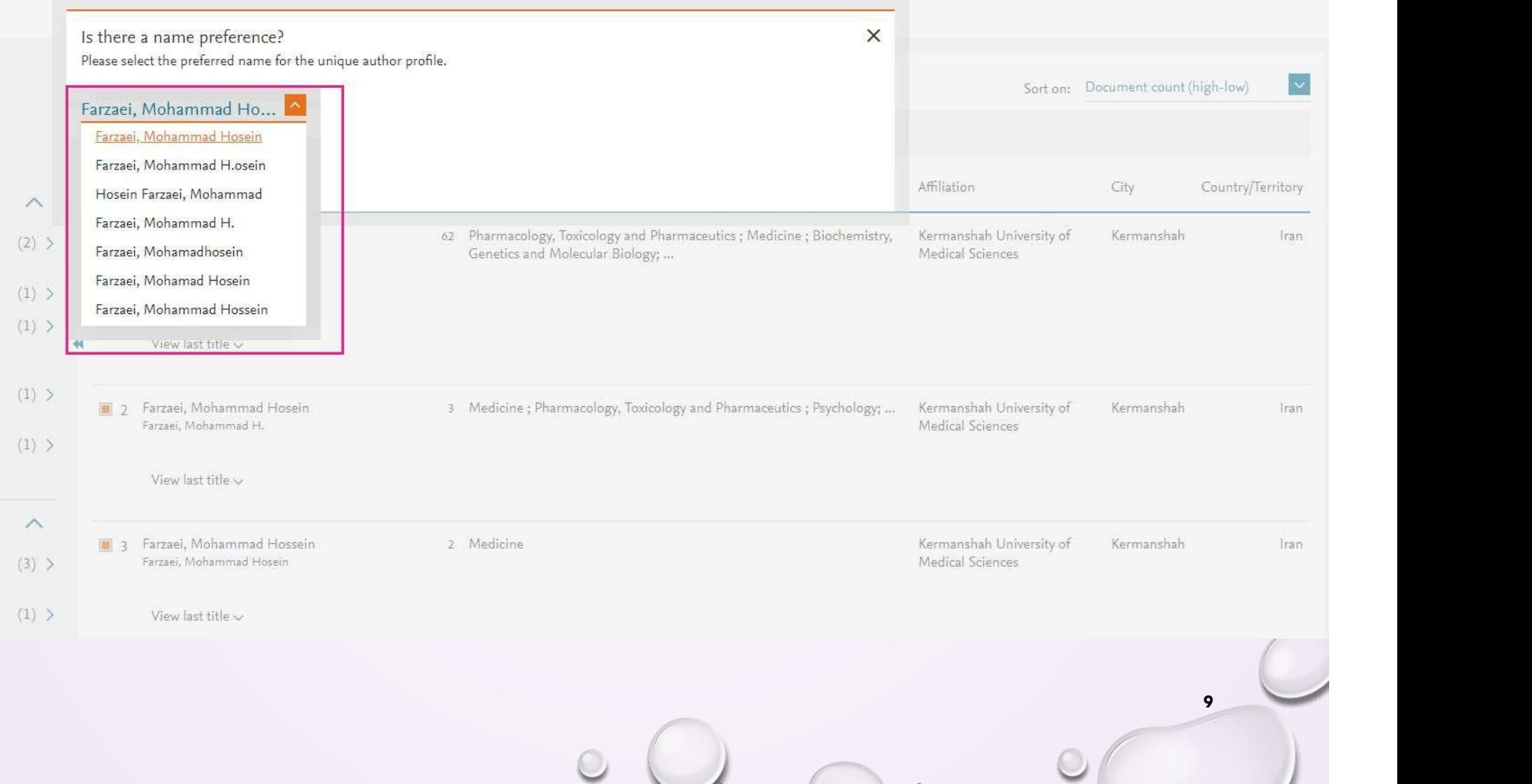

گروه علم سنجی دانشگاه علوم پزشکی کرمانشاه، 1397

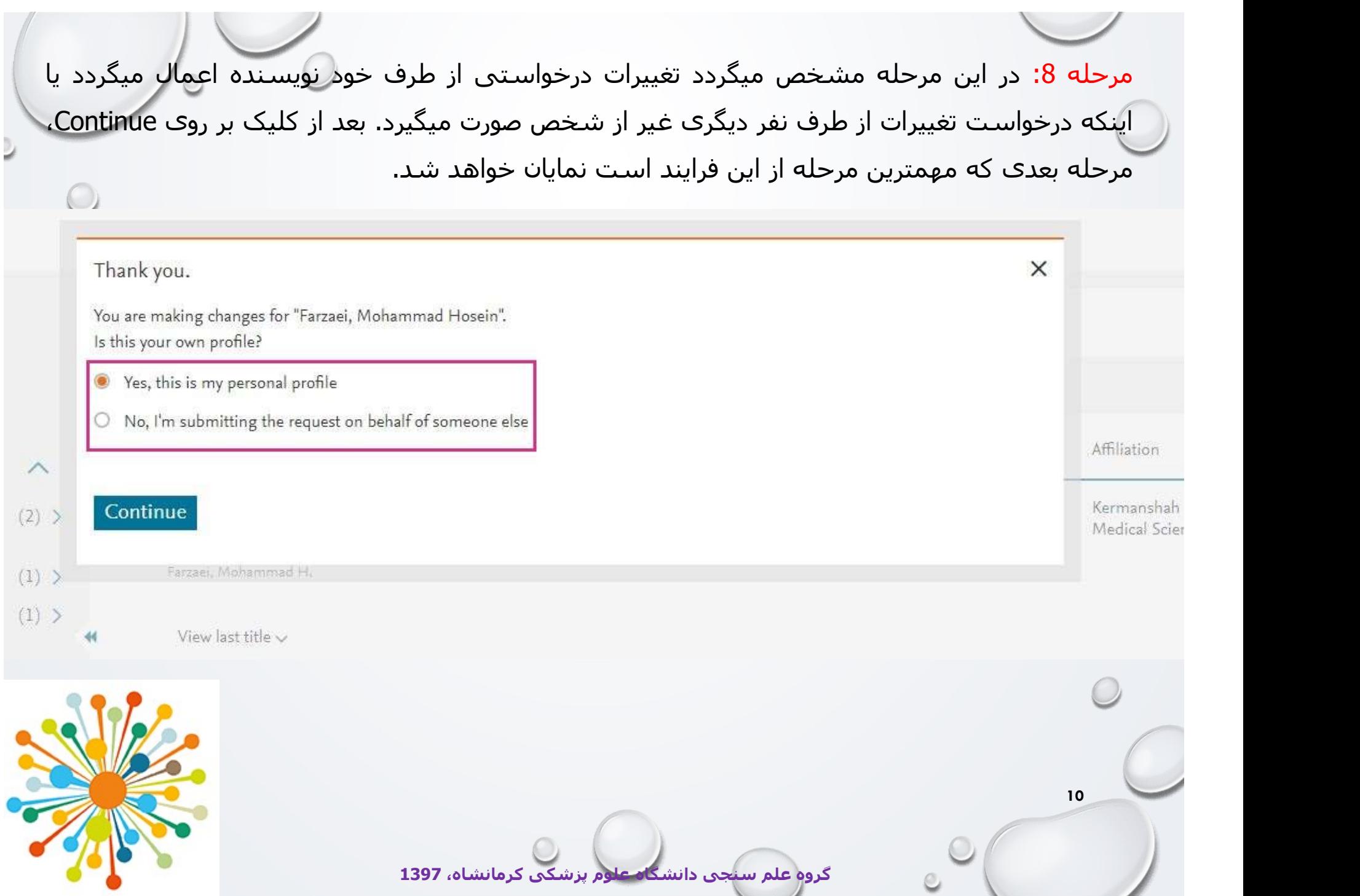

مرحله 9: در اين قسمت مقالات موجود در پروفايل/پروفايل هاي مختلف نويسنده (ک<mark>ادر شماره 1 و 2)</mark> که در مرحله اول انتخاب شده بود، جهت بررسي و تأييد يا حذف مواردي که به علت تشابه اسمي به پروفايل نويسنده وارد شده و يا اضافه نمودن مقالات نويسنده که در بانک اطلاعاتي Scopus قرار دارد ولي در اين ليست ديده نمي شود، نشان داده خواهد شد. لازم به ذکر است پس از مرور ليست مقالات در صورتی که به مقاله ی برخوردین که برای شما نيست تيک انرا (کادر شماره 2) بردارید. در انتهاي صفحه (کادر شماره 3)، گزينه مرحله 9: در اين قسمت مقالات موجود در پروفايل/پروفايل هاي مختلف نويسنده (كا<del>كر ش</del>ماره 1 و 2) كه در<br>مرحله اول انتخاب شده بود، جهت بررسـي و تأييد يا حذف مواردي كه به علت تشابه اسكمي به پروفايل<br>ديده نمي شود، نشان داده خواهد ش قرار گرفته است.

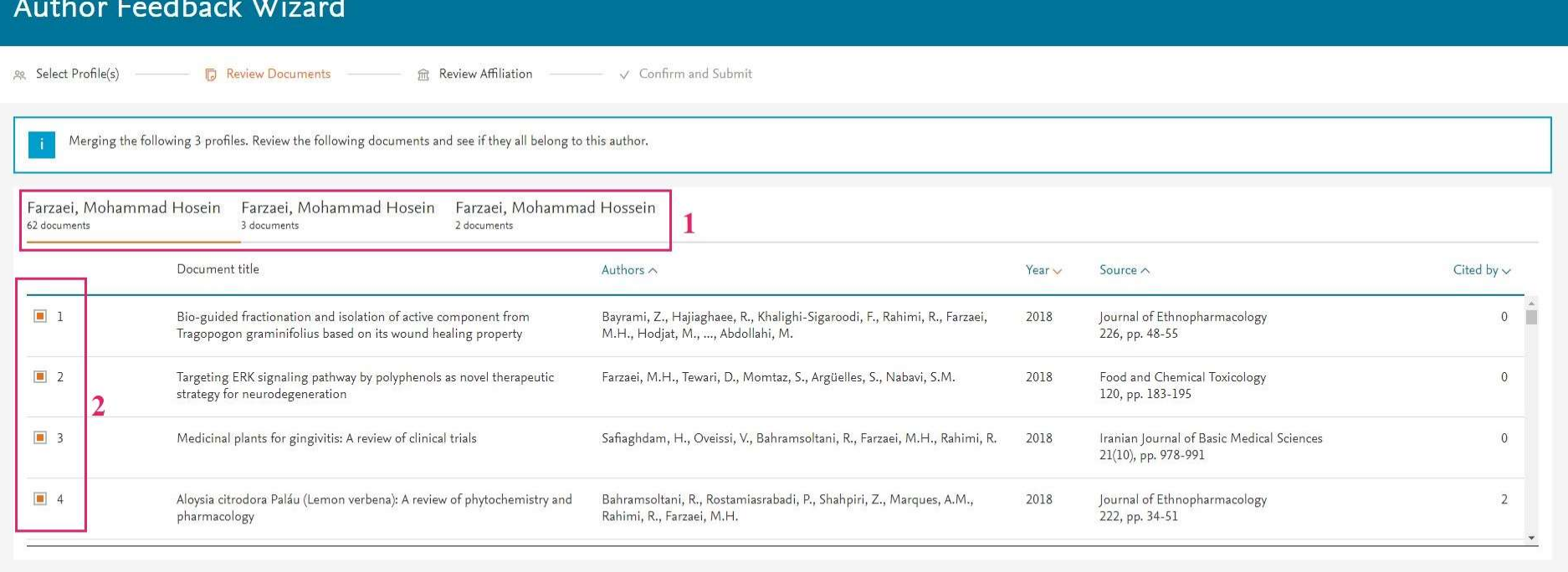

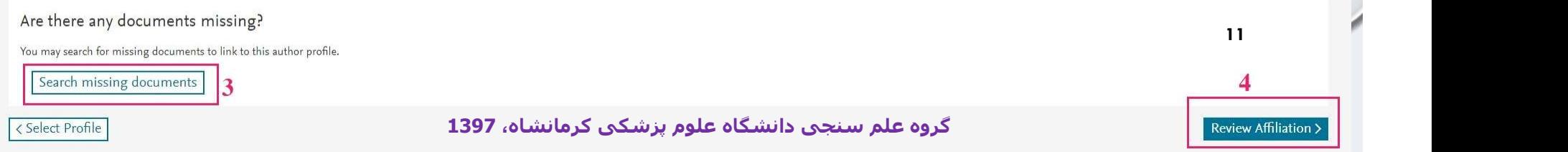

کردن مراحل 12-10 را ندارند <sup>و</sup> ميتوانند از مرحله <sup>13</sup> به بعد ویرایش پروفایل خود را پيگيری نمایند. توجه: درصورتی که تمامی مقالات نویسنده به درستی در جدول مربوطه نمایش داده ميشود نياز به طی مرحله :10 به منظور اضافه نمودن اين دسته از مقالات، ابتدا مقاله مورد نظر را از قسمت Document Search در بانک اطلاعاتي Scopus جستجو و عنوان آن را کپي نماييد و در قسمت جستجو Paste نماييد.

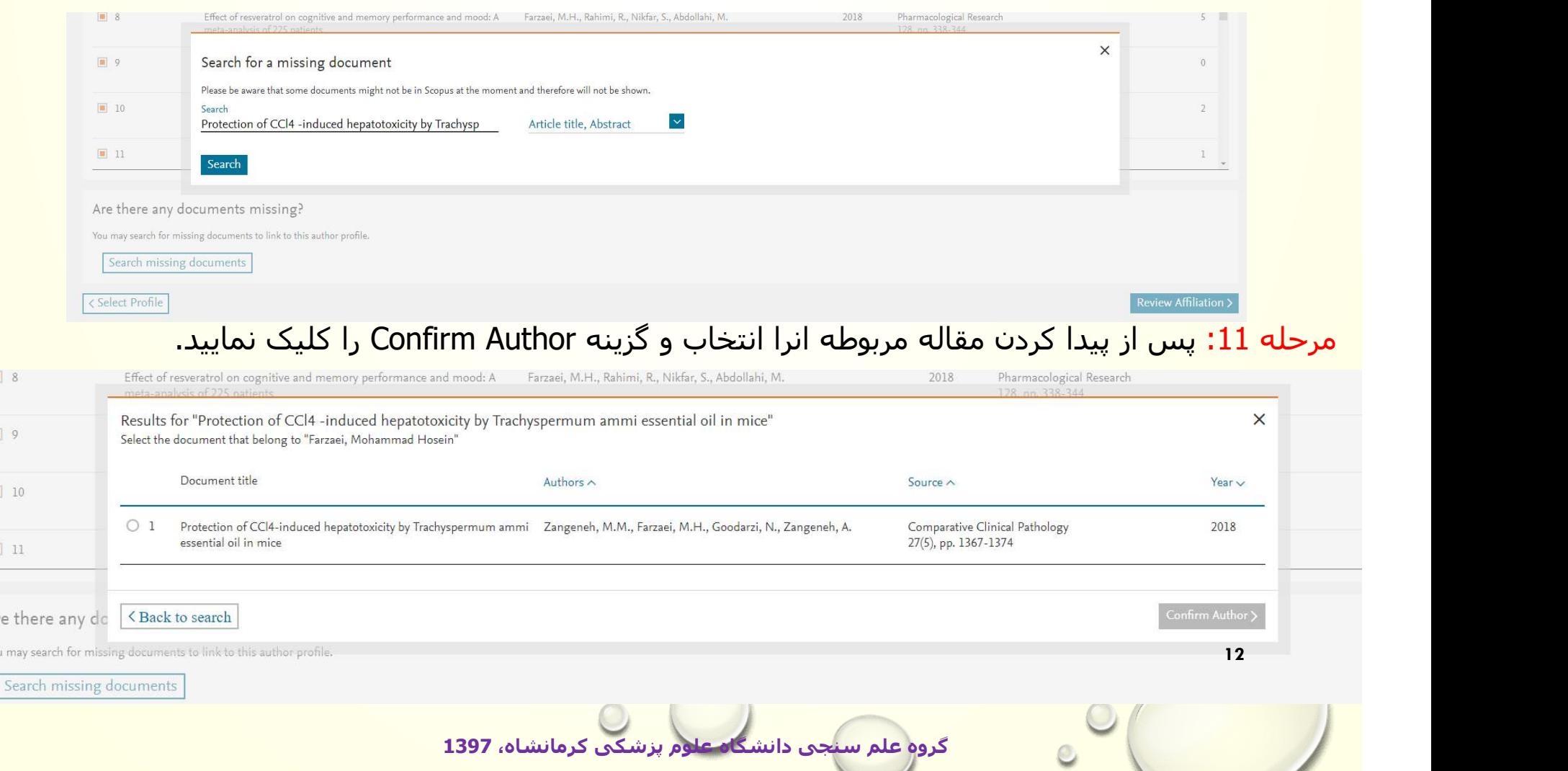

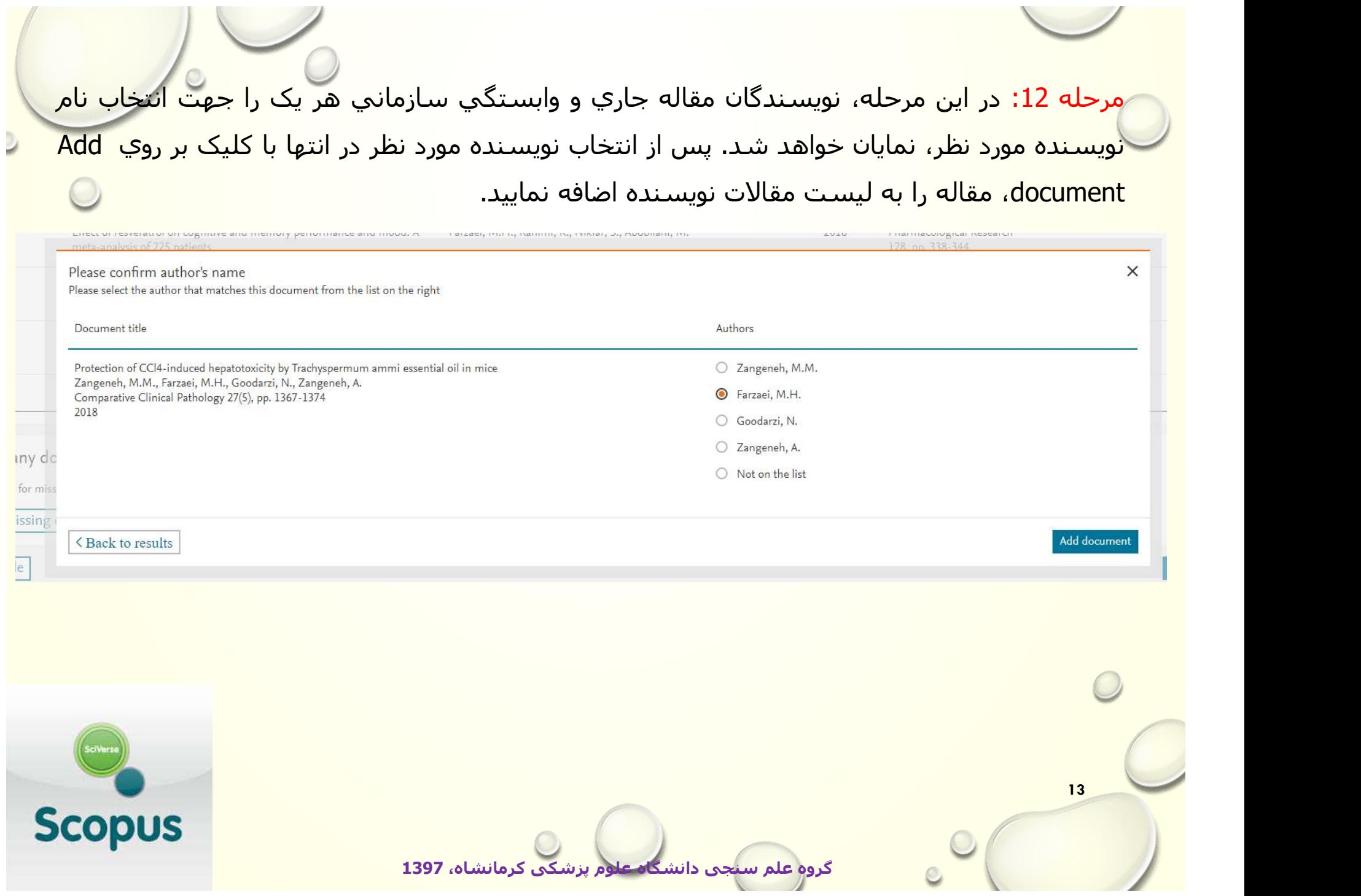

مرحله 13: در این مرحله مقالاتی که به تازگی به پروفایل شخص اضافه شده است در پایین جدول مقالات به نمایش گذاشته ميشود. پس از اطمينان از تکميل مقالات نويسنده و حذف موارد نامربوط، اين مرحله 13: در این مرحله مقالاتی که به تازگی به پروفایل شخص اضافه شیده است در پایین جدول<br>مقالات به نمایش گذاشته میشود. پس از اطمینان از تکمیل مقالات نویسنده و حذف موارد نامربوط، این<br>مرحله تکمیل و با انتخاب گزینه Review Affi مي گردد.

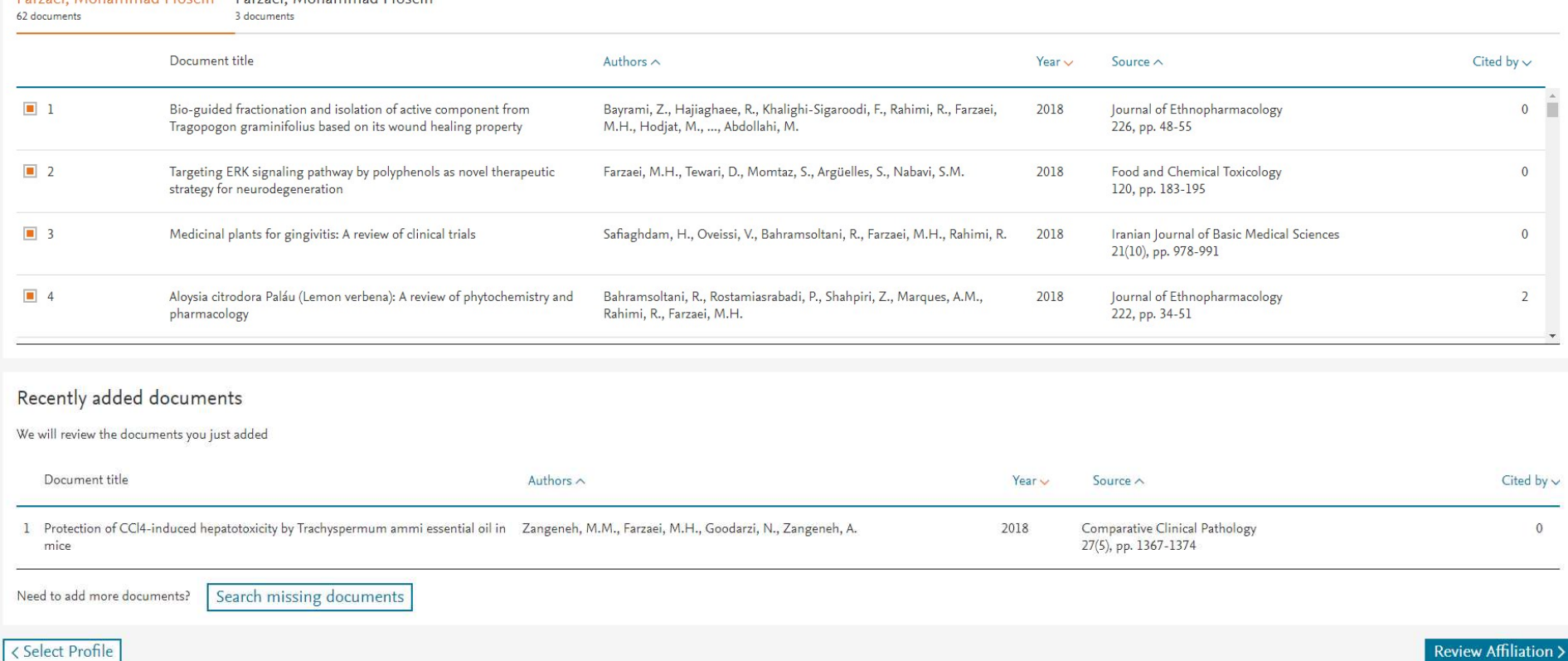

کرمانشاه، 1397

14

مرحله 14: در این مرحله بعد از انتخاب Affiliation صحیح نویسنده، بر روی گزینه Confirm and Submit کلیک شود.

## Author Feedback Wizard

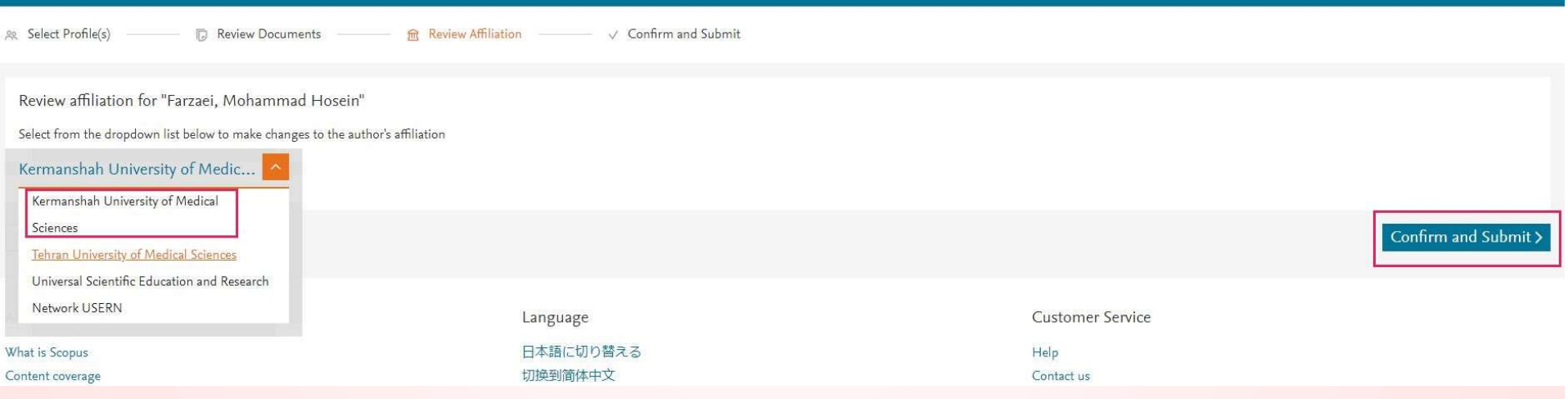

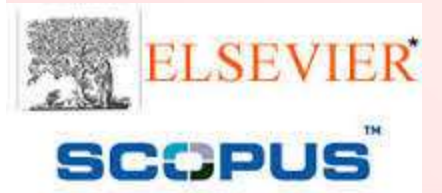

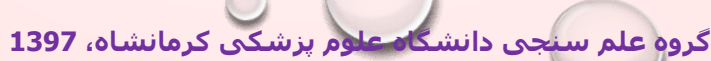

15

مرحله 15: این مرحله نهایی ویرایش پروفایل پژوهشگر است که اکانتهای انتخاب شده جهت merge شدن همراه با افيليشن صحيح نویسنده به نمایش گذاشته ميشود. انتخاب گزينه Submit جهت تأييد کل اطلاعات وارد شده در اين فرايند ضروري است.

## **Author Feedback Wizard**

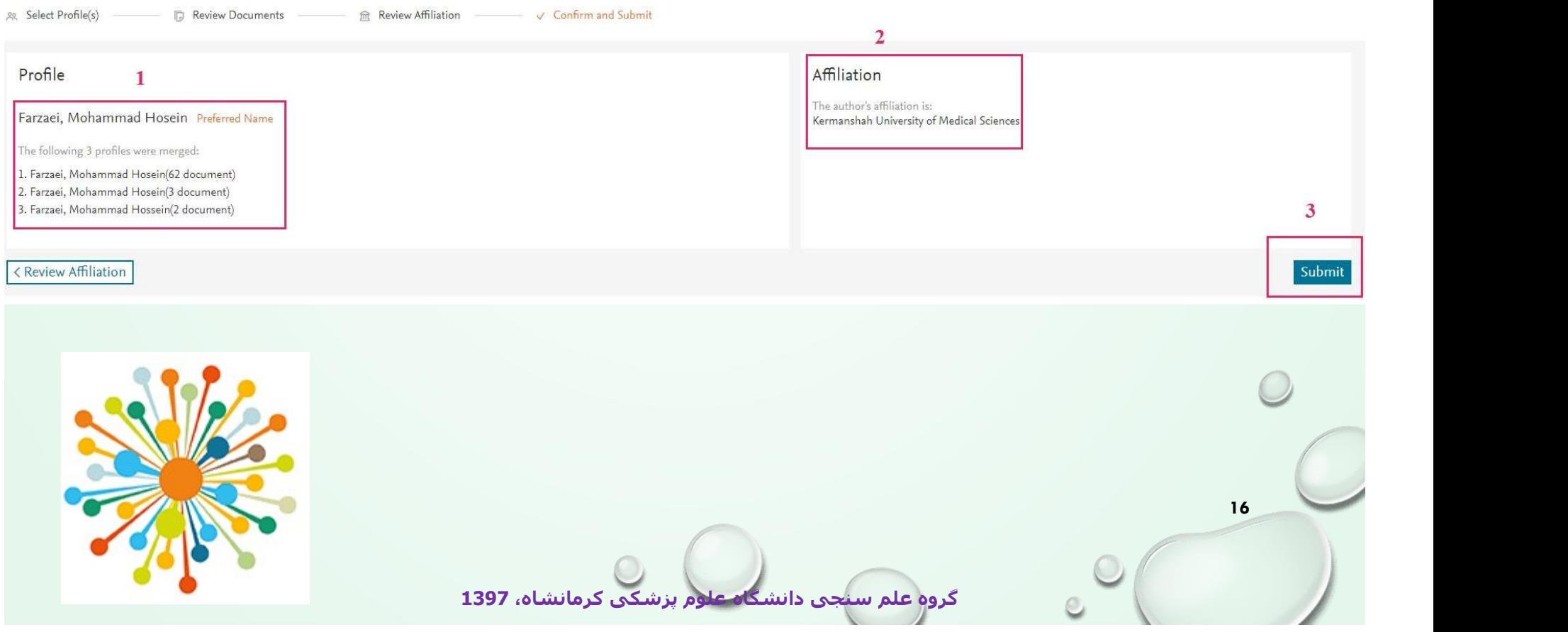

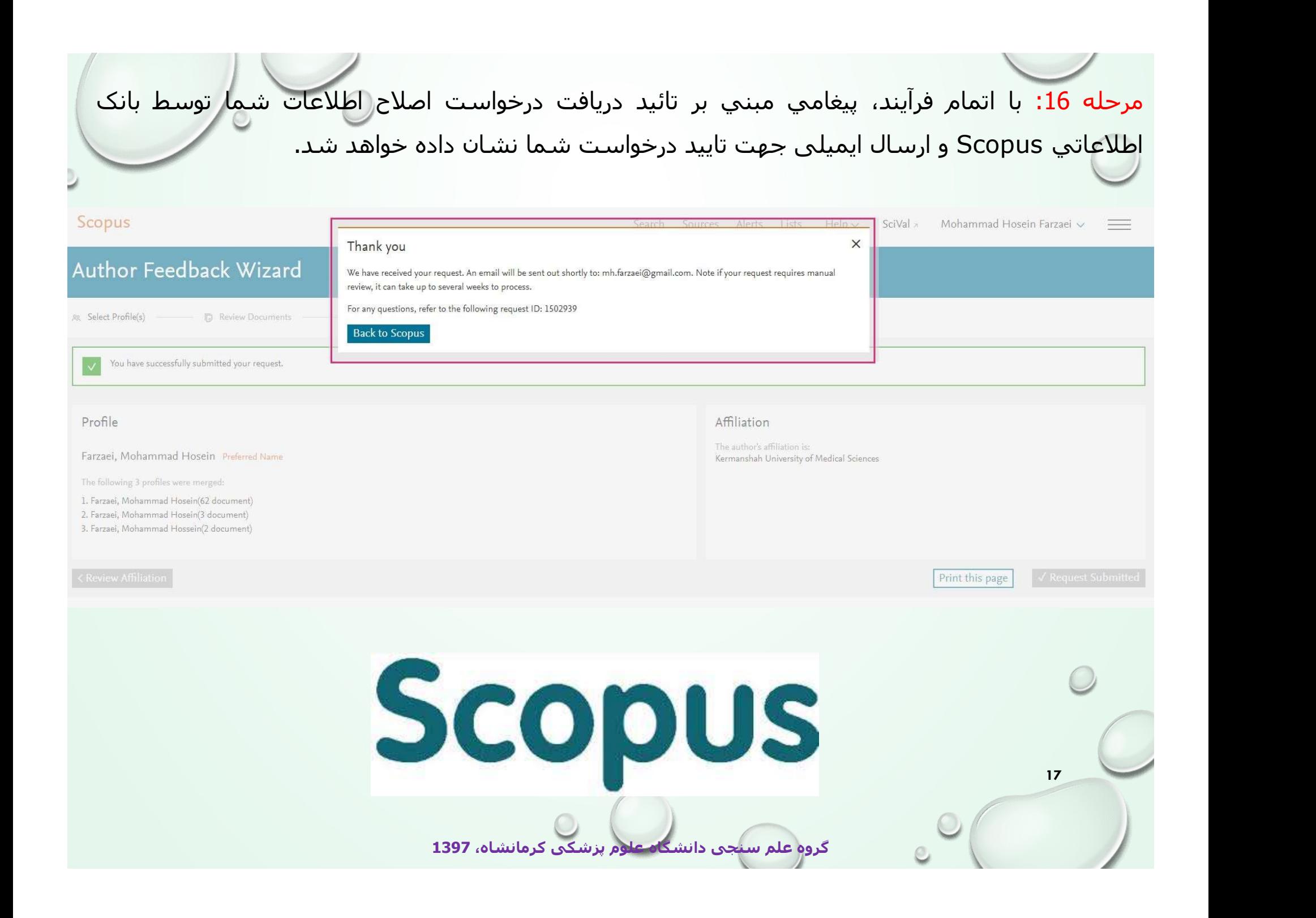

18 درصورت داشتن هرگونه سوال در بخش هاي مختلف سامانه علم سنجي با واحد علم سنجي دانشگاه علوم پزشكي كرمانشاه با شماره تماس مستقيم ٣٨٣٦١٠٥٨ تماس حاصل فرماييد. گروه *ع*لم سنجی دانشگاه

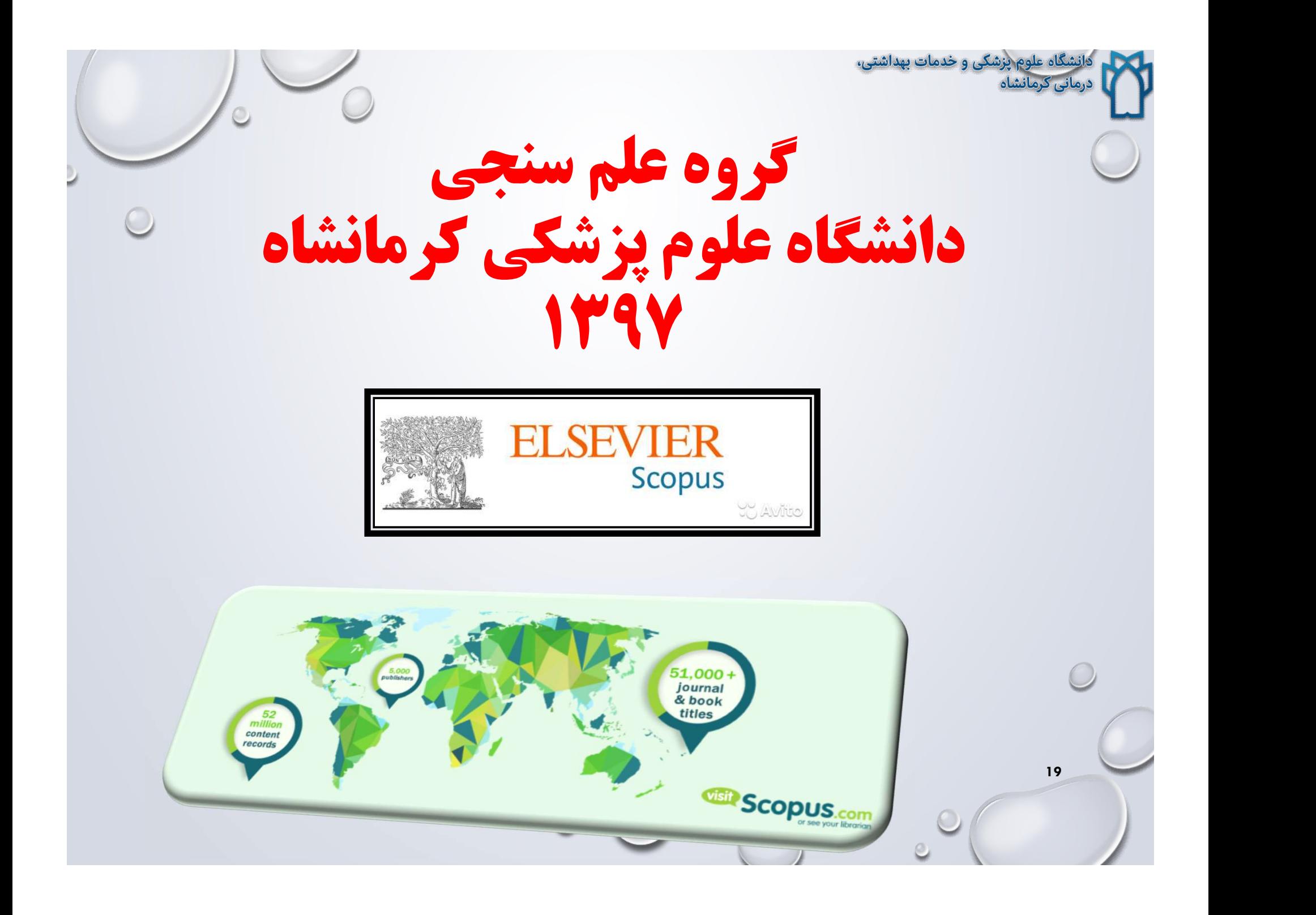